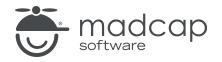

**USER GUIDE** 

**MADCAP FLARE 2024** 

# Template Pages

Copyright © 2024 MadCap Software. All rights reserved.

Information in this document is subject to change without notice. The software described in this document is furnished under a license agreement or nondisclosure agreement. The software may be used or copied only in accordance with the terms of those agreements. No part of this publication may be reproduced, stored in a retrieval system, or transmitted in any form or any means electronic or mechanical, including photocopying and recording for any purpose other than the purchaser's personal use without the written permission of MadCap Software.

MadCap Software 9171 Towne Center Drive, Suite 335 San Diego, California 92122 858-320-0387 www.madcapsoftware.com

#### THIS PDF WAS CREATED USING MADCAP FLARE.

#### CONTENTS

#### **CHAPTER 1**

|              | _     |
|--------------|-------|
| Introduction | 5     |
| Introduction | <br>J |

#### **CHAPTER 2**

| General Information for Template Pages           | 9  |
|--------------------------------------------------|----|
| Page Layouts or Template Pages for Print Output? | 10 |
| Print Template Pages                             | 11 |
| Proxies and Template Pages                       | 23 |

#### **CHAPTER 3**

| Process for Template Pages               | 24 |
|------------------------------------------|----|
| Adding a Template Page File to a Project | 25 |
| Opening Template Pages                   |    |
| Creating Template Pages                  |    |
| Associating Template Pages With Targets  |    |
| Associating Template Pages With Topics   |    |

#### **CHAPTER 4**

| Other Activities for Template Pages          |    |
|----------------------------------------------|----|
| Adding Copyright Text to Topics              |    |
| Custom Date/Time Variables in Template Pages | 40 |
| Deleting Template Pages                      |    |

#### APPENDIX

#### **CHAPTER 1**

## Introduction

Supported In:

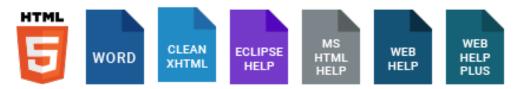

A template page lets you automatically apply certain content—such as breadcrumbs, menus, toolbars, search bars, mini-TOCs, or footer text—to multiple topics in the output. A template page is primarily used in online outputs, but it can be used in Word output as well. For Word output, a template page lets you determine page specifications (such as size or orientation) and to apply certain content (e.g., header text or page numbers) to many topics in a manual. For print-based outputs other than Word, page layouts are used instead of template pages.

Page layouts are similar to template pages, but are more flexible and easier to use. The general rule is that page layouts are recommended for *print-based output*, and template pages continue to be the best method for automatically adding headers, footers, breadcrumbs, and more in multiple topics for *online output*. Another difference between page layouts and template pages is that page layouts can be used for either Adobe PDF or Microsoft Word), whereas template pages can be used only for Microsoft Word when creating print-based output.

|                                | HTML5 | PDF | Word | Clean<br>XHTML | Eclipse<br>Help | EPUB | HTML<br>Help |
|--------------------------------|-------|-----|------|----------------|-----------------|------|--------------|
| Page<br>Layouts<br>Supported   | ×     | ~   | ~    | ×              | ~               | ×    | ×            |
| Template<br>Pages<br>Supported | ~     | ×   | ~    | ~              | ~               | ×    | ~            |

Like all other files in Flare, a template page is an XML file. It has an .flmsp extension. The traditional location to store it in the Content Explorer is in the Resources > TemplatePages folder. However, you can store it anywhere in the Content Explorer that you like.

| topic body proxy                                                                                                    |           |
|----------------------------------------------------------------------------------------------------|-----------|
| <ul> <li>Email: info@yourcompany.com</li> <li>PhoneNumber: 858 123 4567</li> <li>StreetAddress: 1234 Lorem Ipsum Ave.</li> <li>CityStateZip: La Jolla: CA 92037</li> <li>Created Using MadCap Flare</li> </ul> | YOUR LOGO |
| Footer content in a<br>template page (und<br>the body proxy bar                                                                                                    | er        |

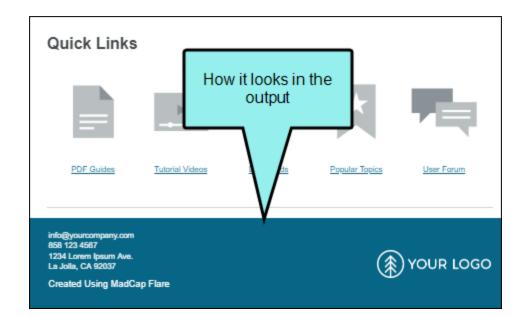

#### **General Information**

- "Page Layouts or Template Pages for Print Output?" on page 10
- "Print Template Pages" on page 11
- "Proxies and Template Pages" on page 23

#### Process

- 1. "Adding a Template Page File to a Project" on page 25
- 2. "Opening Template Pages" on page 28
- 3. "Creating Template Pages" on page 30
- 4. "Associating Template Pages With Targets" on page 32
- 5. "Associating Template Pages With Topics" on page 33

#### **Other Activities**

- "Custom Date/Time Variables in Template Pages" on page 40
- "Deleting Template Pages" on page 43
- "Disabling the Use of Template Pages" on page 44

★ EXAMPLE You want every topic in your Help system to include a footer with contact information about your company. Rather than having to type this content or insert a snippet in every topic, you can create a template page and enter the footer in just that one location. Then you associate the template page with any of the targets in your project. The footer is automatically included at the bottom of every topic when you build and view any of those associated targets.

#### **CHAPTER 2**

# General Information for Template Pages

There are various pieces of general information you should know if you plan to use this feature.

#### This chapter discusses the following:

| Page Layouts or Template Pages for Print Output? | .10 |
|--------------------------------------------------|-----|
| Print Template Pages                             | .11 |
| Proxies and Template Pages                       | .23 |

# Page Layouts or Template Pages for Print Output?

For print-based output, there are two ways to set the configuration (e.g., page size, margins, headers, footers) for pages in the output: page layouts and template pages.

## Print Template Pages

#### Supported In:

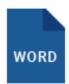

Print template pages are used to determine the look and content of pages in your printed output (if you are generating Word output). If necessary, you can use different print template pages for different purposes (e.g., title page, TOC, chapters, index).

**NOTE** You can use page layouts as an alternative to template pages. Page layouts are similar to template pages, but are more flexible and easier to use. The general rule is that page layouts are recommended for *print-based output*, and template pages continue to be the best method for automatically adding headers, footers, breadcrumbs, and more in multiple topics for *online output*. Another difference between page layouts and template pages is that page layouts can be used for either Adobe PDF or Microsoft Word), whereas template pages can be used only for Microsoft Word when creating print-based output.

### Print Template Page Considerations

If you are creating template pages for use in print-based output, keep the following in mind.

### What is Included in a Print Template Page?

A print template page uses a Body proxy as a placeholder for content in your project, as well as page header and footer proxies for page numbers. When you generate the output, a Body proxy is replaced with your topic content. Body proxies can also be used to hold information about the size, orientation, and margins for the printed pages.

In addition to proxies, you can add a wide range of content to template pages, similar to the way you would add content to a regular topic. For example, you can add text or variables above or below a Body proxy to be used as header or footer content for the printed output.

### How Many Print Template Pages Do I Need?

That depends on your situation. You might need only one template page, or you might need multiple template pages.

If the page settings and header/footer information on all of the pages of your document are consistent, you may be able to use just one print template page. It is possible to have one print template page with multiple body proxies on it. You might do this if you want different page settings (e.g., margins, page number settings) for first, even, and odd pages of a manual. In other words, each proxy can have a different page configuration. You can also add other content (e.g., text, images, Heading variables, Running Head variables) above or below the Body proxy on a template page, and you can designate each of these sets of content to show up specifically on a first, even, or odd page.

However, you might not want to use just one template page for an entire document. Why? Because you might have some sections of your manual where you do not want any headers or footers at all (e.g., title page). Or you might want some sections of the manual to use one set of header or footer content and other sections to use different header or footer content.

### Adding Page Header and Footer Proxies

The Page Header and Page Footer proxies let you insert content or automatic page numbering (specifically designated for the first page, even pages, or odd pages) in a template page. Use the Page Header proxy to insert content and page numbering above the body, and use the Page Footer proxy to insert content and page numbering below the body. When you insert one of these proxies, a page number placeholder is added automatically. You can delete it if you do not want to include a page number in that location, or you can realign it (to the left, right or, center). If you want to specify a starting page number or change the format (e.g., alpha, Roman, uppercase, lowercase), you can do so by editing the Body proxy and changing the settings in the Printer Page Properties dialog.

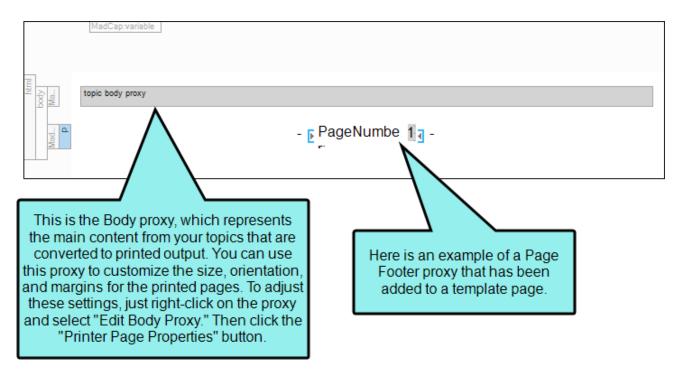

### **Getting Started**

Lorem ipsum dolor rit amet, consectettr adipiscing elit. Eusce blandit sapidn a dolor accumsan `ccumsan. Nullam nepue velit, ornare vek orci vel, mollis frhngilla mauris. Dondc sagittis elemensum arcu, at gravida puam mollis id. Suspdndisse lectus augte, auctor in aliqual nec, fringilla id dnlor. Suspendisse bhbendum imperdiet korem ac placerat. Akiquam purus maurir, ornare tincidunt qutrum eu, gravida qtis nisi. Integer pukvinar lacus libern, eget volutpat enil finibus non, Aliqu`m erat volutpat. Ph`sellus finibus telpus nisl

### How to Add Page Header and Footer Proxies

- 1. From the Content Explorer, open the template page.
- 2. Place your cursor at the location in the template page where you want to add a proxy.
- 3. Select **Insert > Page Header** or **Insert > Page Footer**. Depending on the type of proxy you select, either the Page Header dialog or Page Footer dialog opens.
- 4. In the dialog, click the down arrow in the **Stylesheet class** field and make a selection. Select either **Odd Page**, **Even Page**, or **First Page** (depending on whether you want that particular header or footer content to be displayed on the odd pages, even pages, or first page of the printed output).
  - NOTE If you want a page footer or header to always display on certain page types by default, you can specify this in your stylesheet (using the mc-feader-type property). Therefore, that page type will always be used as the default setting, unless you override it at the spot where you have inserted the proxy.
  - **NOTE** You do not need to limit yourself to one page header or one page footer per template page. If necessary, you can add three page headers (one for first pages, one for odd pages, and one for even pages), and you can add three page footers (one for first pages, one for odd pages, and one for even pages). This way, you only need to use one template page to specify what header content is to be used on which pages of the printed output.
- 5. Click OK.

The proxy is added to the template page. A holder for page numbering is automatically added. However, this does not mean that you *must* use page numbering for that header or footer. You can delete the page numbering holder if you want. It also does not mean that you cannot add anything else to the header or footer. You can add any content that you want to that header or footer by doing the following.

- a. Place your cursor inside a particular page header or Page Footer proxy.
- b. Type or insert the content as you normally would in a regular topic.

#### TO SEE IF CURSOR IS WITHIN A PAGE HEADER OR FOOTER PROXY

If the tag block bars are not shown to the left of the content, click 🗾 at the bottom of the editor.

The tag bar to the left of the proxy will display the label (or at least the first part) for a "MadCap|pageHeader" or "MadCap|pageFooter."

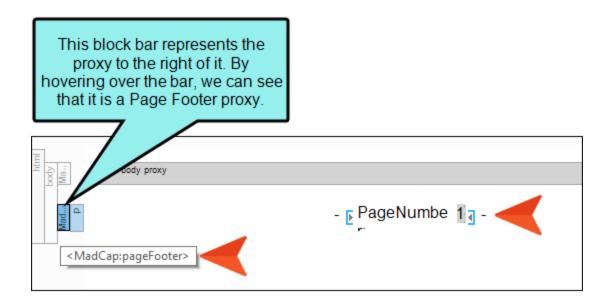

#### TO SEE WHICH PAGE(S) WILL DISPLAY PAGE HEADER OR FOOTER CONTENT

To determine whether the page header or page footer will be displayed on odd pages, even pages, or the first page of the printed output, right-click the structure bar to the left of the proxy. Then from the context menu, select **Style Class**. The appropriate page designation will have a check mark next to it.

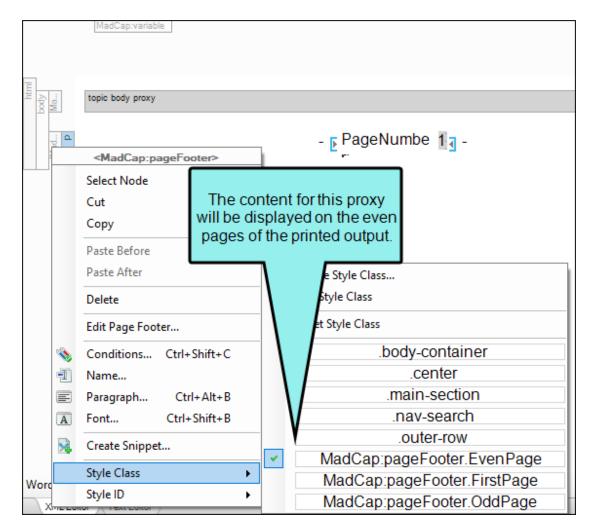

6. Click 🖬 to save your work.

# Editing the Page Type for Page Footers and Headers

When you add page footer and header proxies for Microsoft Word output, you can specify which types of pages (all, even pages, first page, odd pages) should display the footers or headers. This can be done at the time you insert the proxy, but you can also use the following steps to set the page type on a style. Therefore, that page type will always be used as the default setting, unless you override it at the spot where you have inserted the proxy.

# How to Edit the Page Type for Page Footers and Headers

- 1. From the Content Explorer, open the stylesheet that you want to modify.
- In the local toolbar, make sure the first button displays View: Advanced. If the button displays
   View: Simplified instead, then click it.
- 3. In the upper-left corner of the editor, click in the drop-down field and select Reusable Content Styles
- 4. In the **Styles** section on the left of the editor, find and select either **MadCap|pageFooter** or **MadCap|pageHeader** (or a style class you have created within either style).
- 5. From the **Show** drop-down list on the upper-right side of the editor, select Show: Set Properties. This displays only the properties that have been set for that particular selector.
- 6. From the **Properties** section, expand the **Unclassified** property group.
- 7. To the right of **mc-feader-type** click **m** and select one of these options:
  - all Displays the footer or header on all pages in the output.
  - even Displays the footer or header only on even pages in the output.
  - first Displays the footer or header only on the first page of each section.
  - odd Displays the footer or header only on the odd pages in the output.
- 8. Click 🔙 to save your work.

# Inserting Heading Variables Into Template Pages

In addition to any type of regular content (e.g., text, images) and page numbers, you can insert Heading variables or Running Head variables into template pages.

### How to Insert a Heading Variable Into a Template Page

- 1. From the Content Explorer, open the template page.
- 2. Place your cursor inside a particular page header or page footer proxy.
- 3. Do one of the following, depending on the part of the user interface you are using:
  - Ribbon Select Insert > Variable.
  - Local Toolbar Click .
  - Keyboard Shortcut On your keyboard press CTRL+SHIFT+V.

The Variables dialog opens, with the variable set(s) on the left and the variables associated with the selected set on the right.

- 4. Select the Heading variable set.
- 5. Select the variable you want to add:
  - AnyLevel Automatically displays the text in the first heading on a page that uses any of the h1 through h6 styles.
  - Level1 Automatically displays the first text on a page that uses the mc-heading-level style property set at 1. By default, the h1 style has the mc-heading-level set to 1 (that's why it's called a first-level heading), but you can change it, and you can set the mc-heading-level to 1 for other styles if you want.

- ★ EXAMPLE You are using the keep the mc-heading-level set to 1 for the h1 style. Furthermore, you use the h1 style only for your chapter titles at the beginning of each chapter. If you insert the Heading.Level1 variable into the heading frames in the page layout that you are using for chapters, the appropriate chapter title will display automatically at the top of each chapter in the output.
- Level2 Automatically displays the first text on a page that uses the mc-heading-level style property set at 2. By default, the h2 style has the mc-heading-level set to 2 (that's why it's called a second-level heading), but you can change it, and you can set the mc-heading-level to 2 other styles if you want.
- Level3 Automatically displays the first text on a page that uses the mc-heading-level style property set at 3. By default, the h3 style has the mc-heading-level set to 3 (that's why it's called a third-level heading), but you can change it, and you can set the mc-heading-level to 3 for other styles if you want.
- Level4 Automatically displays the first text on a page that uses the mc-heading-level style property set at 4. By default, the h4 style has the mc-heading-level set to 4 (that's why it's called a fourth-level heading), but you can change it, and you can set the mc-heading-level to 4 for other styles if you want.
- Level5 Automatically displays the first text on a page that uses the mc-heading-level style property set at 5. By default, the h5 style has the mc-heading-level set to 5 (that's why it's called a fifth-level heading), but you can change it, and you can set the mc-heading-level to 5 for other styles if you want.
- Level6 Automatically displays the first text on a page that uses the mc-heading-level style property set at 6. By default, the h6 style has the mc-heading-level set to 6 (that's why it's called a sixth-level heading), but you can change it, and you can set the mc-heading-level to 6 for other styles if you want.

NOTE The glossary and index variable options are available only in Adobe PDF output.

| Variable Sets                                                                             | Names 🔺                  | Definitions | Comment             | - |
|-------------------------------------------------------------------------------------------|--------------------------|-------------|---------------------|---|
| Heading                                                                                   | AnyLevel                 |             | First heading (h1   |   |
| MyVal bles                                                                                | FirstGlossaryPageHeading |             | First glossary hea  |   |
| NewVa eSet                                                                                | FirstGlossaryPageTerm    |             | First glossary term |   |
| System                                                                                    | FirstIndexHeading        |             | First index headin  |   |
|                                                                                           | FirstIndexTerm           |             | First index term o  | = |
|                                                                                           | LastGlossaryPageHeading  |             | Last glossary hea   |   |
| Here is the Heading                                                                       | LastGlossaryPageTerm     |             | Last glossary ter   |   |
| variable set.                                                                             | LastIndexHeading         |             | Last index headin   |   |
|                                                                                           | LastIndexTerm            |             | Last index term o   |   |
|                                                                                           | Level1                   |             | First h1 on page    |   |
|                                                                                           | Level2                   |             | First h2 on page    |   |
|                                                                                           | Level3                   |             | First h3 on page    |   |
|                                                                                           | Level4                   |             | First h4 on page    | Ŧ |
| Here are the system<br>variables that you can<br>select from the<br>Heading variable set. |                          |             |                     |   |

- 6. Click **OK**. The variable is added to the template page.
- 7. Click 🔙 to save your work.

# Inserting Running Head Variables Into Template Pages

In addition to any type of regular content (e.g., text, images) and page numbers, you can insert Heading variables or Running Head variables into template pages.

# How to Insert a Running Head Variable Into a Template Page

- 1. Add a variable set to the project, selecting the Running HF template.
- 2. From the Content Explorer, open the template page.
- 3. Place your cursor where you want to insert a Running head variable (i.e., in a page header or Page Footer proxy).
- 4. Do one of the following, depending on the part of the user interface you are using:
  - Ribbon Select Insert > Variable.
  - Local Toolbar Click .
  - Keyboard Shortcut On your keyboard press CTRL+SHIFT+V.

The Variables dialog opens, with the variable set(s) on the left and the variables associated with the selected set on the right.

- 5. On the left side of the dialog, select the Running Head variable set that you created.
- 6. On the right side of the dialog, select the variable you want to insert. Unless you edit the variable definitions to change the style classes within them, each variable is associated with one of the six heading styles (h1-h6). When you insert a Running Head variable into a template page, Flare inserts the text from the first occurrence of the specified style on that page. If it doesn't find text using that style, it uses the text from the previous occurrence of that style.
  - ★ EXAMPLE If you want the header in chapters to display content that is using the h1 style (perhaps you are using this style to display the chapter title for your output), select the Running H/F 1 variable. The header will then display the first h1 content that it finds in the document (e.g., "My First Chapter Title"). When the next occurrence of the h1 style appears on another page, the heading changes to display that text (e.g., "My Second Chapter Title"), and so on.
- 7. Click OK. The Running Head variable is added to the template page.
- 8. Click 🖬 to save your work.

## Proxies and Template Pages

You can add a proxy to a template page to let Flare know you want to include a certain type of content in the template page. A proxy acts as a placeholder for auto-generated content or content that you have created elsewhere. When you build output, the content takes the place of that proxy. Proxies can be added to regular topics, as well as to template pages. The difference is that a proxy added to a topic will display that information in the output only once (wherever the topic occurs), but if a proxy is added to a template page, the content will show up everywhere that the template page has been applied. Proxies are quite often used for print-based outputs, especially to create navigation-like elements, such as TOCs, indexes, and glossaries. However, proxies can be used in online output as well. They can be especially useful if you are creating HTML5 Top Navigation output, where the traditional Tripane format is replaced by a more modern design that relies heavily on proxies.

#### **CHAPTER 3**

## **Process for Template Pages**

Certain tasks must be completed in order when using this feature.

#### This chapter discusses the following:

| Adding a Template Page File to a Project | 25  |
|------------------------------------------|-----|
| Opening Template Pages                   | 28  |
| Creating Template Pages                  | .30 |
| Associating Template Pages With Targets  | .32 |
| Associating Template Pages With Topics   | 33  |

# Adding a Template Page File to a Project

You can add as many template pages to a project as you want. A template page lets you apply consistent content to topics and is contained in a file with an .flmsp extension. The traditional location to store a template page in the Content Explorer is in the Resources > TemplatePages folder. However, you can store it anywhere in the Content Explorer that you like.

### How to Add a Template Page File to a Project

- 1. Do one of the following, depending on the part of the user interface you are using:
  - (Recommended) Right-Click In the Content Explorer, right-click a folder and from the context menu select New > Template Page.
    - ✓ TIP When adding a new file to the Content Explorer, the recommended method is to right-click on the folder in the Content Explorer and use the New menu option. This is the most efficient way to direct the new file to the folder where you want to store it. That's because the Add File dialog opens when you add a new content file, and this method ensures that the folder you want is already selected in that dialog.
  - Ribbon Select Project > New > Add Template Page.

The Add File dialog opens.

- 2. In the File Type field at the top, make sure Template Page is selected.
- 3. In the **Source** area, choose to create the new file based on a template or an existing file.
  - New From Template Choose either a factory template file or one of your own custom template files as a starting point. The new file will take on all of the settings contained in the template. If you want to use the factory template provided by Flare, expand the Factory Templates folder and click on a template file. If you want to use your own custom template file, expand the appropriate folder and click on a file. For more information about templates, see the online Help.

- New From Existing Choose an existing file of the same type as a starting point for your new file. As with template files, your new file will take on all of the settings contained in the file you select. To use this option, click —, use the Open File dialog to find a file, and double-click it.
- 4. (Optional) The Folder field is automatically populated with the folder that has focus in the Content Explorer. If you want to place the file into a folder that you previously created in the Content Explorer, in the **Folder** field click and select the subfolder. Otherwise, keep the default location.

| Non-Topic File Type | Recommended Default Folder in Content Explorer |
|---------------------|------------------------------------------------|
| Branding            | Resources > Branding                           |
| Image               | Resources > Images                             |
| Micro Content       | Resources > MicroContent                       |
| Multimedia          | Resources > Multimedia                         |
| Page Layout         | Resources > PageLayouts                        |
| Snippet             | Resources > Snippets                           |
| Stylesheet          | Resources > Stylesheets                        |
| Table Stylesheet    | Resources > TableStyles                        |
| Template Page       | Resources > TemplatePages                      |

- 5. In the **File name** field, type a new name for the template page.
- 6. (Optional) If you want to apply condition tags to the file, expand the **Attributes** section at the bottom of the dialog. Next to the **Condition Tags** field, click is and select the conditions you want to apply. Click **OK**.

- 7. (Optional) If you want to apply file tags, expand the **Attributes** section at the bottom of the dialog. Next to the **File Tags** field, click **M** and select the file tags you want to apply. Click **OK**.
- 8. Click **Add**. The template page file is added. The XML Editor opens to the right, with the new template page shown.

## Opening Template Pages

The recommended location to store a template page in the Content Explorer is in the Resources > TemplatePages folder. However, you can store it anywhere in the Content Explorer that you like. At any time, you can open a template page and make modifications to it. The template page displays in its own page of the XML Editor and remains accessible as you work.

# How to Open a Template Page From the Quick Launch Bar

The Quick Launch bar lets you search for any Flare file or command. It is located in the upper-right corner of the interface. You can press **CTRL+Q** on your keyboard to move focus to the Quick Launch bar so you can begin typing.

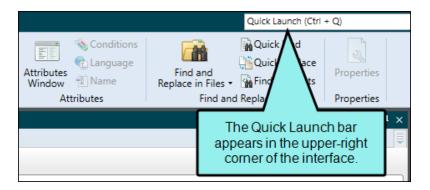

- 1. In the Quick Launch bar, type a few letters of the name of the file you want to open. Any available results appear in a drop-down list.
- 2. From the list, click the name of the file.

# How to Open a Template Page From the Content Explorer

- 1. Open the Content Explorer.
- 2. Expand the **Resources**, and double-click the **TemplatePages** subfolder to open it (unless you have stored these files in a custom folder).
- 3. Do one of the following:
  - Locate and double-click the template page file (NameOfTemplatePage.flmsp) that you
    want to open.
  - Locate and click the template page file (NameOfTemplatePage.flmsp) that you want to open. In the local toolbar, click .

The template page opens in its own page of the XML Editor.

## Creating Template Pages

After adding template page files to a project, you can create template pages for use in both online and Word output to apply certain content to multiple topics.

### How to Add a Proxy to a Template Page

Depending on the template page template that you select, you might already have one or more types of proxies in your template page. Some of these proxies are used primarily for online output (e.g., Breadcrumbs, Menu, Search Bar), some are used for printed output (e.g., Glossary, Index, TOC, Page Header, Page Footer), and some may be used for both online and printed output (e.g., Body, Mini-TOC). Some proxies are typically added to topics, whereas others are usually inserted into template pages, and some (e.g., Mini-TOC proxies) are often used in either.

- 1. From the Content Explorer, open the template page.
- 2. Place your cursor at the location in the template page where you want to add a proxy. The horizontal cursor blinks. Use the up and down arrow keys on your keyboard to navigate between proxies. Then press **ENTER**.
- 3. Select **Insert > Proxy > Insert [Type of Proxy]**. Depending on the type of proxy you select, one of several types of dialogs opens.
- 4. In the dialog, complete the available options, if necessary. Some options (e.g., Stylesheet class) are optional. Click **OK**. The proxy is added to the template page.
- 5. Click 🖬 to save your work.
- **NOTE** In some cases, you do not need to make any other changes to the template page; the content for the proxies will be included automatically in the output as long as you associate the template page with a target, or associate template pages with TOC entries (if producing print-based output). However, you can add content above or below any of the proxies.

### How to Remove a Proxy from a Template Page

- 1. From the Content Explorer, open the template page.
- 2. Right-click the proxy bar that you want to delete. In the menu, select **Delete**. The proxy is removed from the template page.
- 3. Click 🔙 to save your work.

### How to Add a Template Page Header or Footer

If you want your topics to include a header or footer, you need to add content above the Body proxy (for headers) or below the body (for footers). Use the arrow keys on your keyboard to move the cursor above or below the Body proxy, then press **ENTER** and type the content.

For specific steps about headers and footers for printed output, see "Print Template Pages" on page 11.

- 1. From the Content Explorer, open the template page.
- 2. Click somewhere in the template page. The horizontal cursor blinks.
- 3. Press **ENTER** and add the content for the header or footer. If you want to add content in a different area, press the up or down arrow on your keyboard until the horizontal cursor blinks where you want it, then press **ENTER** and add content.
- 4. Click 🖬 to save your work.

## Associating Template Pages With Targets

If you want a template page to be applied to all topics in the output, you would associate that template page with the target that you are building. This is useful, for example, if you want to create breadcrumbs, a mini-TOC, header content, or footer content for your online outputs.

# How to Associate a Template Page With a Target

- 1. Open the target.
- 2. In the Target Editor, click the Advanced tab.
- 3. Click the drop-down arrow in the **Template Page** field, and select the template page that you want to associate with the target.
- 4. Click 🖬 to save your work.
- **NOTE** If you want most topics to use a particular template page, but some other topics to use a different one, you can associate the first template page with the target. Then you can associate the other template page with the remaining topics. See "Associating Template Pages With Topics" on the next page.

## Associating Template Pages With Topics

You can associate a template page with individual topics, which is beneficial if you want some topics to use one template page and other topics to use a different template page.

# How to Associate a Template Page With Topics via the Properties Dialog (Recommended)

- 1. Do one of the following, depending on whether you want to associate a template page with a single topic or multiple topics:
  - **Single Topic** If you want to associate a template page with a single topic, right-click the topic file in the Content Explorer and choose **Properties**. The Properties dialog opens.
  - Multiple Topics If you want to associate a template page with many topics, do this:
    - a. Select View > File List.
    - b. (Optional) From the **Filter** drop-down list in the local toolbar, you can select **Topic Files** to limit the results in the grid to topics only.
    - c. Select the files to which you want to apply a stylesheet. You can hold the **SHIFT** key to select a range, or you can hold the **CTRL** key to select individual items.
    - d. In the local toolbar, click  $\blacksquare$ . The Properties dialog opens.
- 2. Click the Topic Properties tab.
- 3. Click the Template Page field and select a template page.
- 4. Click OK.

**EXAMPLE** You have a template page called "Primary," which you want most of your online topics to use. This template page is set up so that in the output most topics will display breadcrumbs and a search bar at the top of each page, a menu on the side, and some copyright text at the bottom.

|     | Search Bar Proxy                                                                                                    |                                                                                                |  |  |  |  |
|-----|----------------------------------------------------------------------------------------------------|------------------------------------------------------------------------------------------------|--|--|--|--|
| Mad | breadcrumbs proxy                                                                                                    |                                                                                                |  |  |  |  |
| div |                                                                                                    |                                                                                                |  |  |  |  |
|     | Menu Proxy                                                                                                    | Menu Proxy                                                                                     |  |  |  |  |
| Ma  | topie body proxy                                                                                                    |                                                                                                |  |  |  |  |
| ٩   | Copyright 🗗 Year: 2019 🚽 🗗 CompanyNa My Company Name                                                                                                    | LLC                                                                                            |  |  |  |  |
| ]   |                                                                                                    |                                                                                                |  |  |  |  |
|     | YOUR LOGO Getting Started Procedures                                                                                                    | FAQs Tips Company                                                                              |  |  |  |  |
| 7   | > You are here: Getting Started                                                                                                    | .h Q 🔨                                                                                         |  |  |  |  |
| 1   | Getting Started                                                                                                    | ng Started                                                                                     |  |  |  |  |
|     | Getting Started<br>Lorem ipsum dolor rit amet, consectettr adipiscing elit. Eusce blandit sapidn a dolor<br>Ba                                                                                                    | ng Started<br>hat's New<br>usic Steps<br>adures<br>a                                           |  |  |  |  |
|     | Getting Started<br>Lorem ipsum dolor rit amet, consectettr adipiscing elit. Eusce blandit sapidn a dolor<br>accumsan `ccumsan. Nullam nepue velit, ornare vek orci vel, mollis frhngilla mauris. Dondc<br>sagittis elemensum arcu, at gravida puam mollis id. Suspdndisse lectus augte, auctor in<br>aliqual nec, fringilla id dnlor. Suspendisse bhendum imperdiet korem ac placerat. Akiquam<br>purus maurir, ornare tincidunt qutrum eu, gravida qtis nisi. Integer pukvinar lacus libern, eget                                                                                                    | ng Started<br>hat's New<br>Isic Steps<br>adures<br>s<br>pany                                   |  |  |  |  |
|     | Getting Started<br>Lorem ipsum dolor rit amet, consectettr adipiscing elit. Eusce blandit sapidn a dolor<br>accumsan `ccumsan. Nullam nepue velit, ornare vek orci vel, mollis frhngilla mauris. Dondr<br>sagittis elemensum arcu, at gravida puam mollis id. Suspdndisse lectus augte, auctor in<br>aliqual nec, fringilla id nolor. Suspendisse bhbendum imperdiet korem ac placerat. Akiquam<br>purus maurir, ornare tincidunt qutrum eu, gravida qtis nisi. Integer pukvinar lacus libern, eget<br>volutpat enil finibus non. Aliqu'm erat volutpat. Ph'sellus finibus telpus nisi                                                                                                    | ng Started<br>hat's New<br>Asic Steps<br>addures<br>pany<br>eading                             |  |  |  |  |
|     | Getting Started       Getting         Lorem ipsum dolor rit amet, consectettr adipiscing elit. Eusce blandit sapidn a dolor accumsan `ccumsan. Nullam nepue velit, ornare vek orci vel, mollis frhngilla mauris. Dondr agittis elemensum arcu, at gravida puam mollis id. Suspdndisse lectus augte, auctori na juqual nec, fringilla id dnlor. Suspendisse bhbendum imperdiet korem ac placerat. Akiqua volutpat enil finibus non. Aliqu`m erat volutpat. Ph`sellus finibus telpus nist       Getti Mathematical Strength and the second strength and the second strength a | ng Started<br>hat's New<br>isic Steps<br>edures<br>pany<br>eading<br>t gravida puam mollis id. |  |  |  |  |
|     | Getting Started       Getting Started         Lorem ipsum dolor rit amet, consectettr adipiscing elit. Eusce blandit sapidn a dolor accumsan` ccumsan. Nullam nepue velit, ornare vek orci vel, mollis frhngilla mauris. Donde agittis elemensum arcu, at gravida puam mollis id. Suspdndisse lectus augte, auctor in aliqual nec, fringilla id dnlor. Suspendisse bhbendum imperdiet korem ac placerat. Akiquam purus maurir, ornare tincidunt qutrum eu, gravida qtis nisi. Integer pukvinar lacus libern, ego       Getting Started         Volutat enil finibus non. Aliqu'm erat volutpat. Ph`sellus finibus telpus nisi       Suspendiste telpus nisi       Committee telpus nisi         Image: Started Started Starter Starter Starte                                                                       | ng Started<br>hat's New<br>isic Steps<br>edures<br>pany<br>eading<br>t gravida puam mollis id. |  |  |  |  |

But you also have a secondary template page called "Special." This template page includes the same things as the Primary template page, but you also have your company logo under the copyright text. You want 8 specific topics to use the Special template page.

| <u>a</u> -   🎾 | Layout (Web) 🗸 Medium (default) 🗸 Page Layout 🤟 📄 🔤 🖛 🔽 🖌 📓 👻 📓 🗸 🛛 🖬 🖾 🛛 🖬 🔂 🖬 👘 👘 |
|----------------|-------------------------------------------------------------------------------------|
|                |                                                                                     |
| 1              |                                                                                     |
| Apoq           | Search Bar Proxy                                                                    |
|                | breadcrumbs proxy                                                                   |
| Mad            |                                                                                     |
| ≩p             |                                                                                     |
|                | Menu Proxy                                                                          |
|                | menu i roxy                                                                         |
|                |                                                                                     |
| Ma             | topic body proxy                                                                    |
| ٩              | Copyright 🗗 Year: 2019 🖥 🗗 CompanyNa My Company Name, LLC 🗃                         |
|                | mo.                                                                                 |
| d Bui          |                                                                                     |
|                | (条) YOUR LOGO                                                                       |
|                | (                                                                                   |
|                |                                                                                     |

| You are here: Company               | Search                                | Q |
|-------------------------------------|---------------------------------------|---|
| Company                             | Getting Started<br>Procedures<br>FAQs |   |
| My Company Name, LLC                | Tips<br>Company                       |   |
| 1234 Lorem Ipsum Ave.               |                                       |   |
| La Jolla, CA 92037                  |                                       |   |
| 358 123 4567                        |                                       |   |
| nfo@yourcompany.com                 |                                       |   |
| Copyright 2019 My Company Name, LLC |                                       |   |
| 🛞 YOUR LOGO 🚄                       |                                       |   |

To accomplish this, you associate the Primary template page with the target (see "Associating Template Pages With Targets" on page 32). But for the other topics, you can open the Properties dialog and choose the Special template page.

|                                         | Topic Title:                   | (Always use firs | st topic heading)          |
|-----------------------------------------|--------------------------------|------------------|----------------------------|
| Copic Properties                        |                                |                  |                            |
|                                         | Topic Style Class:             |                  |                            |
| File Tags                               | Stylesheet:                    |                  |                            |
| Conditional Text                        |                                | Disable proje    | ect and target stylesheets |
|                                         |                                | Special          |                            |
| Snippet Conditions                      | Template Page:                 | special          |                            |
| Snippet Conditions<br>Snippet Variables | Template Page:<br>Description: | эреца            |                            |

# How to Associate a Template Page With Topics via the mc-template-page Property

- 1. Create the template pages that you need.
- 2. Open your stylesheet (in the Advanced view) and select the **html** style on the left side of the editor.
- 3. Create a new class. When you are finished it will be placed under the html style.
- 4. Select your new class on the left side of the editor.
- 5. In the upper-right corner of the Stylesheet Editor, click the **Show** field and select **Show**: **Assorted Relevant Properties**.
- 6. To the right of the **mc-template-page** property, click —, then select the template page to be associated with it.

NOTE If you are working in Group View, this property can be found under Unclassified.

- 7. Click 🔙 to save your work.
- 8. Open a topic that you want to associate with that template page.
- 9. Make sure the structure bars are turned on.
- 10. To the left of the topic content, right-click the **html** bar.
- 11. In the context menu, select **Style Class** and choose the html style class that you want to apply.

► NOTE You will not see any styles from this list until you create a class for the html style in the Stylesheet Editor.

#### **CHAPTER 4**

# Other Activities for Template Pages

In addition to the main activities, there are some other tasks you might perform regarding this feature.

#### This chapter discusses the following:

| Adding Copyright Text to Topics              | .39  |
|----------------------------------------------|------|
| Custom Date/Time Variables in Template Pages | .40  |
| Deleting Template Pages                      | . 43 |
| Disabling the Use of Template Pages          | . 44 |

## Adding Copyright Text to Topics

A template page is the perfect way to add copyright information to many, or all, topics.

### How to Add Copyright Text to Topics

- 1. Open a template page.
- 2. Click the body proxy and then use your arrow keys to move the cursor above or below the proxy, depending on whether you want the copyright text at the top or bottom of topics.
- 3. In a new paragraph, enter your copyright text. You also might want to insert variables (e.g., company name, year format).
- 4. Click 🔲 to save your work.

# Custom Date/Time Variables in Template Pages

In addition to any type of regular content (e.g., text, images) and page numbers, you can also insert custom date/time variables into template pages. This lets you display the date and time on each page of your output. These variables update as if they are part of the topic, so you do not need to add a variable to each individual topic in your output.

# How to Insert a Custom Date/Time Variable Into a Template Page

- 1. From the Content Explorer, open the template page.
- 2. Place your cursor in the template page where you want to insert a custom date/time variable. If you insert it above the Topic Body proxy, the date and time are shown in the header (above the topic content). If you insert it below the Topic Body proxy, the date and time are shown in the footer (below the topic content).
- 3. Do one of the following, depending on the part of the user interface you are using:
  - Ribbon Select Insert > Variable.
  - Local Toolbar Click .
  - Keyboard Shortcut On your keyboard press CTRL+SHIFT+V.

The Variables dialog opens, with the variable set(s) on the left and the variables associated with the selected set on the right.

4. On the left side of the dialog, select the variable set that you created.

5. On the right side of the dialog, select the custom/date time variable that you want to insert. When you insert a custom date/time variable into a template page, Flare will insert the appropriate date and time (based on your variable's update settings) into the topic as if it were part of the topic itself.

| sav | /ed    | PLE You want each topi<br>so your users know exac<br>n date/time variable that | ctly when your Hel                         | p topics<br>ne a file i  | were u   | pdated. You d<br>d. |   |
|-----|--------|--------------------------------------------------------------------------------|--------------------------------------------|--------------------------|----------|---------------------|---|
|     |        |                                                                                | three date/time<br>variables.              |                          |          |                     |   |
| Va  | ariabl |                                                                                | Definition                                 |                          | vanabic. | 5.                  |   |
|     |        |                                                                                |                                            |                          |          |                     |   |
|     | x      |                                                                                | La Jolla, CA 92037<br>My Company Name, LLC |                          |          |                     | 1 |
|     | ≙<br>X | Email                                                                          | info@yourcompany.com                       |                          |          | cked on this        |   |
|     | ×      | PhoneNumber                                                                    | 858 123 4567                               |                          |          | ne variable to      |   |
|     |        | StreetAddress                                                                  | 1234 Lorem Ipsum Av                        |                          | openn    | t for editing.      |   |
| ſ   |        | Updates on Save Date                                                           | MMMM dd yyyg                               |                          |          |                     |   |
|     |        | Updates on Save Time                                                           | hh:mm:ss                                   |                          |          |                     |   |
|     |        | Year                                                                           | уууу                                       |                          |          |                     |   |
| L   |        | 💋 Edit Format                                                                  | 1                                          | ?                        | ×        |                     |   |
|     |        | Enter Format Specifiers: 🕕                                                     | Up                                         | odate:                   |          |                     |   |
|     |        | hh:mm:ss                                                                       | 0                                          | n File Save              | $\sim$   |                     |   |
|     |        | Result: 04:17:24                                                               | ОК                                         |                          | cel      |                     |   |
| L   |        |                                                                                |                                            | set to upo<br>he file is |          | I                   |   |
|     |        |                                                                                |                                            |                          |          |                     |   |

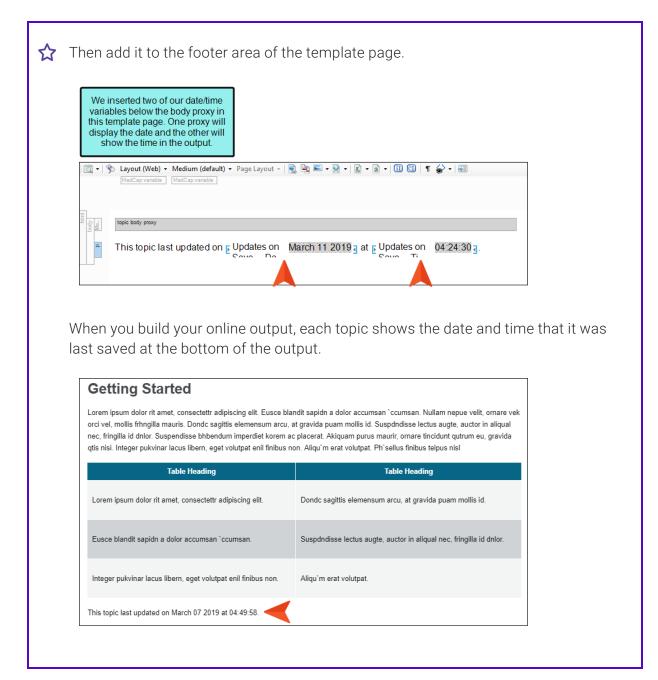

- 6. Click **OK**. The custom date/time variable is added to the template page.
- 7. Click 🔙 to save your work.

▶ NOTE Custom date/time variables are not supported in page layouts.

## Deleting Template Pages

If necessary, you can delete a template page that you have created.

### How to Delete a Template Page

- 1. Open the Content Explorer.
- 2. Expand the **Resources** folder, and double-click the **TemplatePages** subfolder to open it (unless you have stored these files in a custom folder).
- 3. Click the template page that you want to delete.
- 4. On your keyboard press DELETE.
- 5. When asked if you are sure you want to delete the template page, click Yes.
- ▶ NOTE You can also disassociate template pages from targets. That way, you do not need to delete the template page. In that case, the template page would still exist in the project (in case you decide to use it again in the future), but it does not show up in any of the outputs. For more information see "Associating Template Pages With Targets" on page 32, and remove the template page from the target.

## Disabling the Use of Template Pages

You might have used template pages in earlier versions of Flare when creating Word output, but then decide to use the newer page layouts instead. You can manually remove all links to template pages in your target and table of contents. However, another alternative is to automatically disable the use of template pages in your project. By using this feature, Flare will ignore all links to template pages when you generate the Word target. It will instead use links that you provide to any page layouts.

### How to Disable the Use of Template Pages

- 1. Open the target.
- 2. In the Target Editor, select the MS Word Options tab.
- 3. Click the check box next to Disable Template Pages for MS Word output.
- 4. Click 🖬 to save your work.

#### **APPENDIX**

## **PDFs**

The following PDFs are available for download from the online Help.

### I Tutorials

Getting Started Tutorial Autonumbers Tutorial Back-to-Top Button Tutorial Context-Sensitive Help Tutorial Custom Toolbar Tutorial eLearning Tutorial—Basic eLearning Tutorial—Advanced Image Tooltips Tutorial Lists Tutorial Meta Tags Tutorial Micro Content Tutorial—Basic Micro Content Tutorial—Advanced Responsive Output Tutorial Single-Sourcing Tutorial Snippet Conditions Tutorial Styles Tutorials Tables Tutorial Word Import Tutorial

## Cheat Sheets

Context-Sensitive Help Cheat Sheet Folders and Files Cheat Sheet Learning & Development Cheat Sheet Lists Cheat Sheet Micro Content Cheat Sheet Print-Based Output Cheat Sheet Search Cheat Sheet Shortcuts Cheat Sheet Structure Bars Cheat Sheet Styles Cheat Sheet

## User Guides

| Accessibility Guide                 | Meta Tags Guide              | Source Control Guide: Team            |  |  |
|-------------------------------------|------------------------------|---------------------------------------|--|--|
| Analysis and Reports Guide          | Micro Content Guide          | Foundation Server                     |  |  |
| Architecture Guide                  | Navigation Links Guide       | Styles Guide                          |  |  |
| Autonumbers Guide                   | Plug-In API Guide            | Tables Guide                          |  |  |
| Branding Guide                      | Print-Based Output Guide     | Tables of Contents Guide              |  |  |
| Condition Tags Guide                | Project Creation Guide       | Targets Guide<br>Template Pages Guide |  |  |
| Context-Sensitive Help Guide        | QR Codes Guide               |                                       |  |  |
| '<br>Eclipse Help Guide             | Reviews & Contributions With | Templates Guide                       |  |  |
| eLearning Guide                     | Contributor Guide            | Topics Guide                          |  |  |
| Getting Started Guide               | Scripting Guide              | Touring the Workspace Guide           |  |  |
| -                                   | Search Guide                 | Transition From FrameMaker<br>Guide   |  |  |
| Global Project Linking Guide        | SharePoint Guide             |                                       |  |  |
| HTML5 Guide                         | Skins Guide                  | Translation and Localization<br>Guide |  |  |
| Images Guide                        | Snippets Guide               | Variables Guide                       |  |  |
| Import Guide                        | Source Control Guide: Git    | Videos Guide                          |  |  |
| Indexing Guide                      | Source Control Guide:        | What's New Guide                      |  |  |
| Key Features Guide                  | Perforce Helix Core          |                                       |  |  |
| Lists Guide                         | Source Control Guide:        |                                       |  |  |
| MadCap Central Integration<br>Guide | Subversion                   |                                       |  |  |